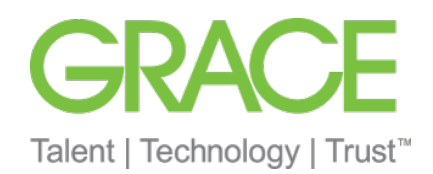

# Anleitung zur Rechnungserstellung Ariba Network

**Standardkonto** 

- W.R. Grace hat Ariba Network als unseren Anbieter für alle Einkaufsvorgänge ausgewählt. Alle Transaktionen wie Bestellungen versenden, Auftragsbestätigung empfangen werden über das Ariba Network abgewickelt sowie direkter Zugriff auf das Tool zur Online-Rechnungserstellung.
- Von Papier auf effiziente elektronische Transaktionen umsteigen.
- Den Rechnungs- und Zahlungsstatus online in Echtzeit nachverfolgen. Registrierte Lieferanten werden dazu aufgefordert, die Rechnungen elektronisch über das Ariba Network einzureichen.
	- Unter [https://support.ariba.com/Adapt/Ariba\\_Network\\_Supplier\\_Training](https://support.ariba.com/Adapt/Ariba_Network_Supplier_Training) finden Sie weitere Details und Erläuterungen zum Ariba Network
- Die Mehrheit der Grace-Lieferanten (und alle indirekten Lieferanten) haben Anspruch auf ein KOSTENLOSES Standardkonto. Wenn Sie über ein Unternehmskonto verfügen oder [ein Upgrade darauf durchführen, fallen möglicherweise Gebühren an. Unter SAP Ariba](https://www.ariba.com/ariba-network/ariba-network-for-suppliers/subscriptions-and-pricing)  Abonnements und Preise erhalten Sie detailliertere Informationen.
- Hilfreiche Videos finden Sie [hier,](https://cdnapisec.kaltura.com/html5/html5lib/v2.86/mwEmbedFrame.php/p/1921661/uiconf_id/31736811?wid=_1921661&iframeembed=true&playerId=kaltura_player_1507216725&flashvars%5bstreamerType%5d=auto&flashvars%5bplaylistAPI.kpl0Id%5d=1_qh2goflw) wie z.B. Kontoübersicht, oder wie erstelle ich eine Rechnung

\*In den Videos wird ein Standardkonto gezeigt, aber die Informationen sind für Unternehmenskonten genauso relevant.

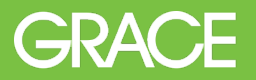

## Kundenspezifische Rechnungsregeln

#### Voraussetzung für die Rechnungsstellung:

- **Eine Auftragsbestätigung vom Lieferanten muss vorliegen**
- Ein Wareneingang zum Nachweis des Wareneingangs bzw. der Dienstleistungserbringung von Grace

Durch Klicken auf [Ariba Network Lieferantenschulung -](https://support.ariba.com/Adapt/Ariba_Network_Supplier_Training/#/id/5ef46c81c09b3ae04bf55125) Rechnungsstellung werden Sie zu folgenden Lerninhalten weitergeleitet:

- **Erstellen einer Rechnung in Ariba.** 
	- Rechnungen können bis zu 180 Tage zurückdatiert werden, aber der Zahlungszeitraum beginnt erst, nachdem die Rechnung in Ariba eingereicht und genehmigt wurde.
	- **Auch wenn keine Steuer erhoben wird, müssen Sie im Feld "Steuersatz" im Abschnitt** "Steuer" "0" eingeben.
- Öffnen Sie die E-Mail mit der Bestellung, die Sie von Grace erhalten haben.
- Klicken Sie auf "Bestellung verarbeiten" um in die Übersicht des Bestellauftrags zu gelangen und die Rechnung einzureichen.

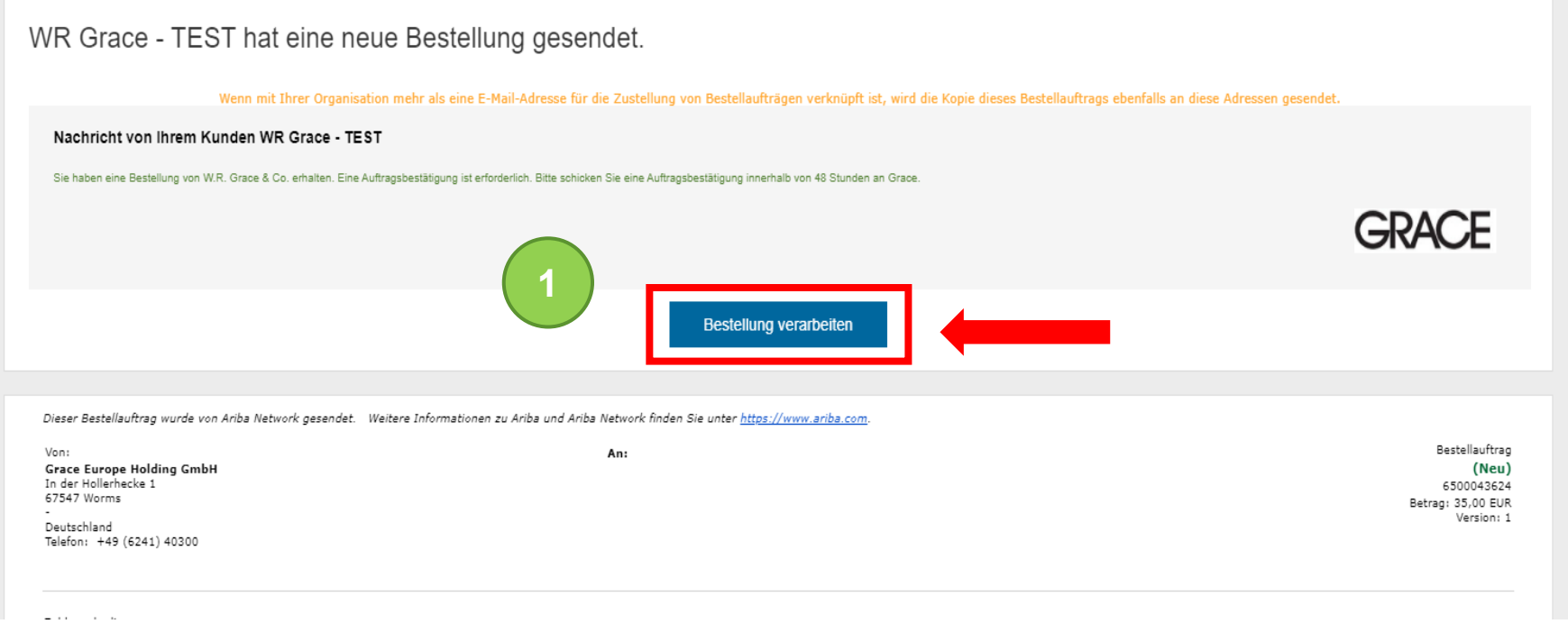

Tipp: Sollten Sie die E-Mail nicht mehr haben, melden Sie sich in Ihrem Ariba Konto an. Sie können auch direkt online auf die Bestellung zugreifen. Siehe Slide 6

### Login SAP Ariba

- Das Anmeldefenster von SAP Ariba Network öffnet sich in Ihrem Browser.
- Loggen Sie sich mit Ihrem Benutzernamen und Passwort in Ihr Ariba Konto ein.
- Sie gelangen direkt im Ariba Netzwerk in den Bestellauftrag. (Slide 7)

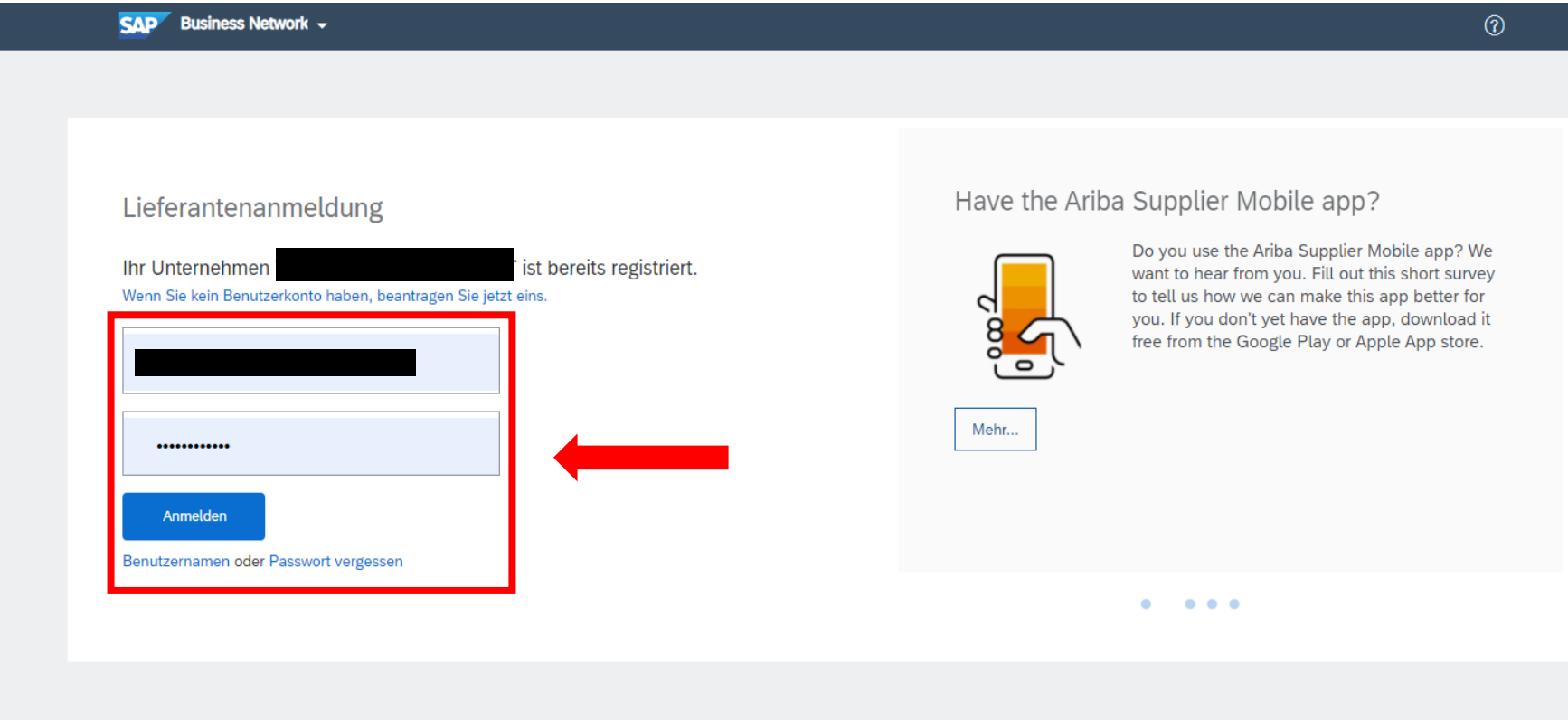

Unterstützte Browser und Plugins

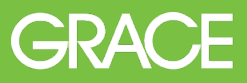

- Wenn Sie die E-Mail mit der Bestellung von Grace nicht mehr haben, dann können Sie direkt in Ihrem Ariba Konto auf die Bestellung zugreifen.
- Klicken Sie auf "Workbench" und dann auf die Kachel "In Rechnung zu stellende Bestellungen".
- Klicken Sie auf die Bestellnummer um die Bestellung zu öffnen.

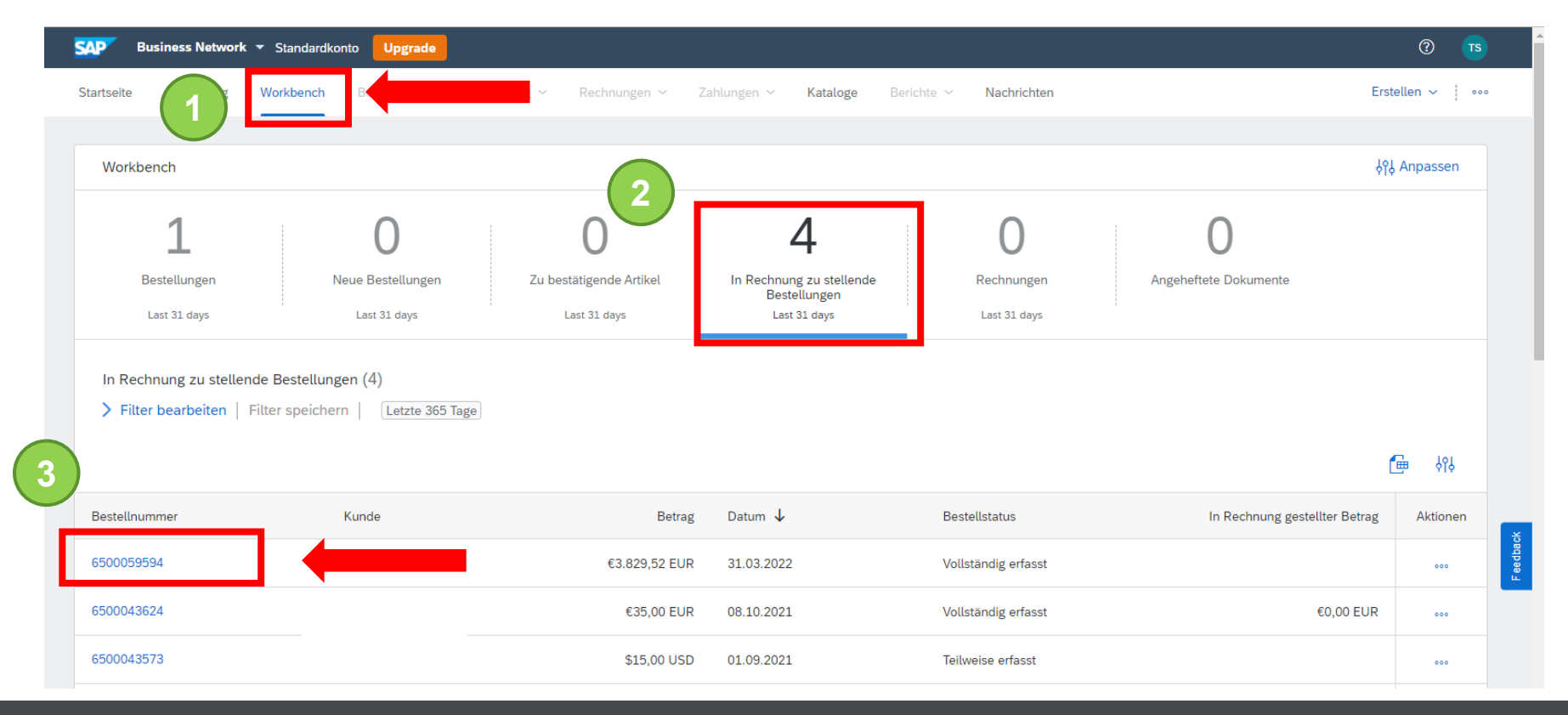

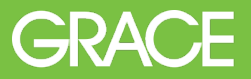

 Sie befinden sich nun in dem Bestellauftrag und können eine Rechnung erstellen.

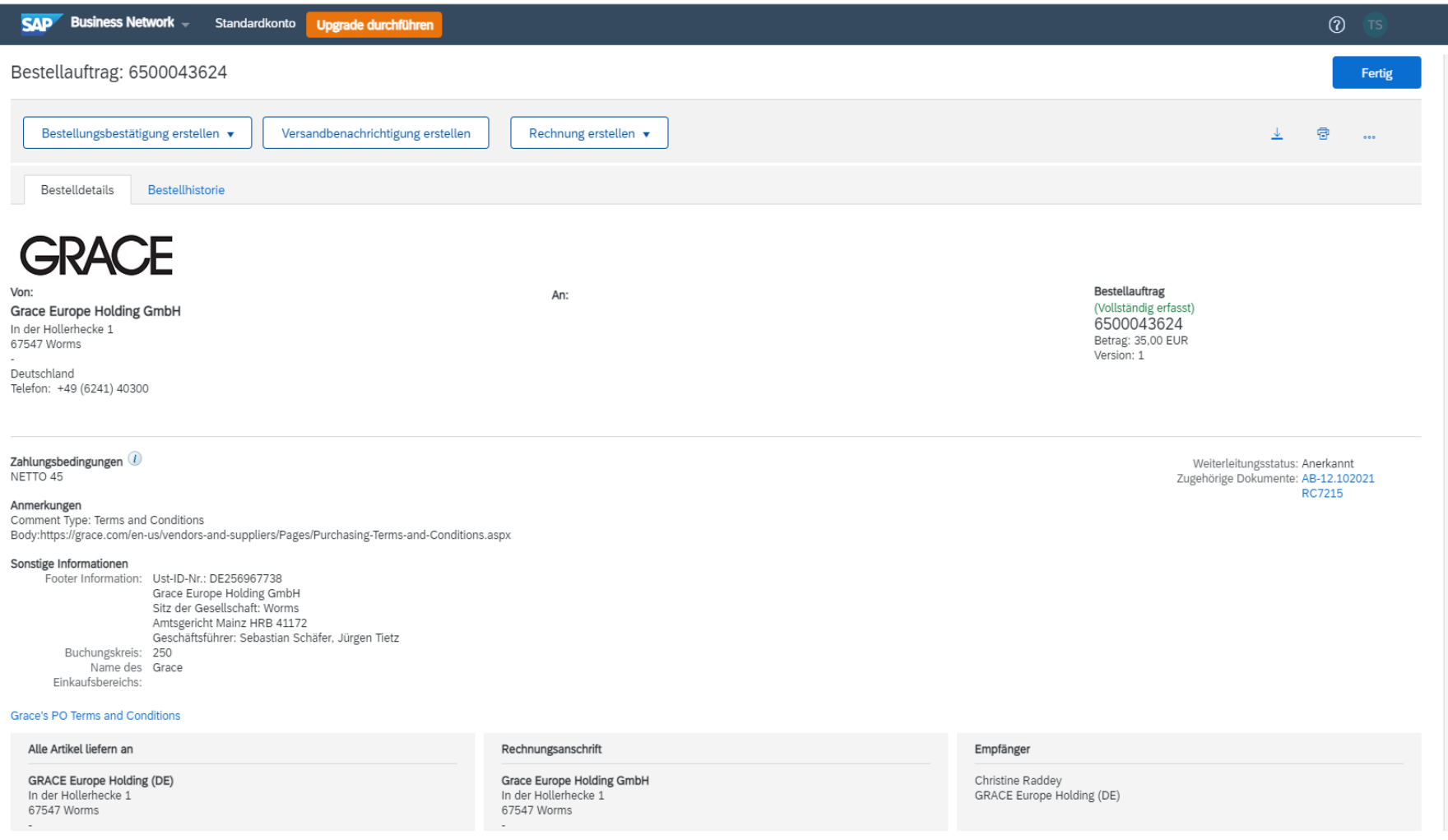

- **Klicken Sie auf "Rechnung erstellen" und wählen Sie im Drop-Down-**Menü "Standardrechnung" aus.
- Der Button "Rechnung erstellen" erscheint nur, wenn Sie die Bestellung bestätigt haben und Grace den Wareneingang gebucht hat. Das Erstellen einer Versandbenachrichtigung ist nicht erforderlich.

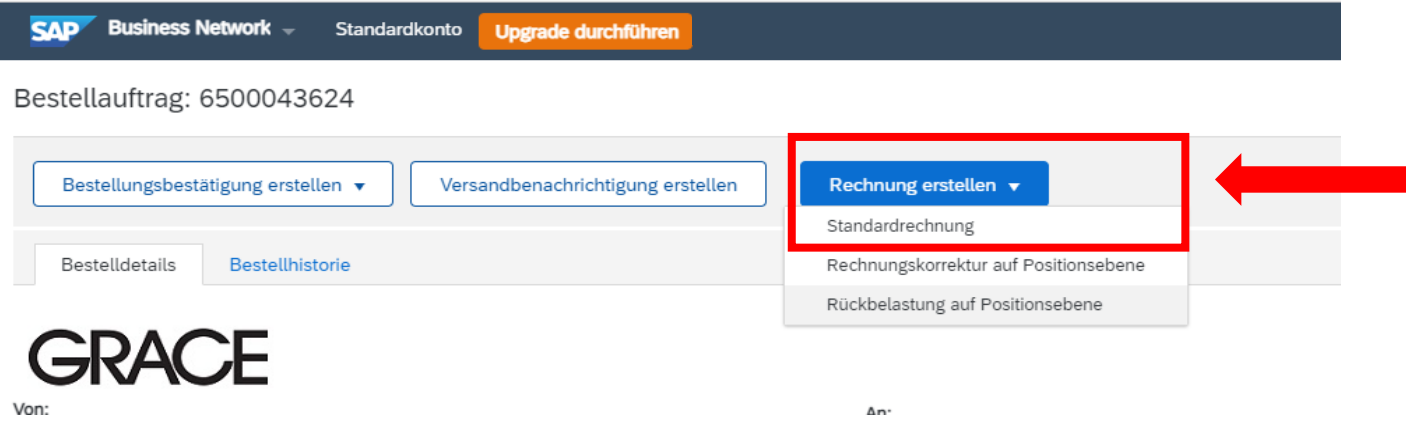

- Es öffnet sich ein Fenster zum Erstellen Ihrer Rechnung. Die auf dem Bestellauftrag eingetragenen Angaben werden automatisch auf die Rechnung kopiert.
- Ergänzen Sie bitte alle mit einem (\*) gekennzeichneten Felder.
- Geben Sie im Rechnungskopf Ihre Rechnungsnummer ein. Die Rechnungsnummer darf nur einmal verwendet werden und nicht länger als 16 Zeichen sein.
- Das Rechnungsdatum kann bis 180 Tage zurückdatiert werden.

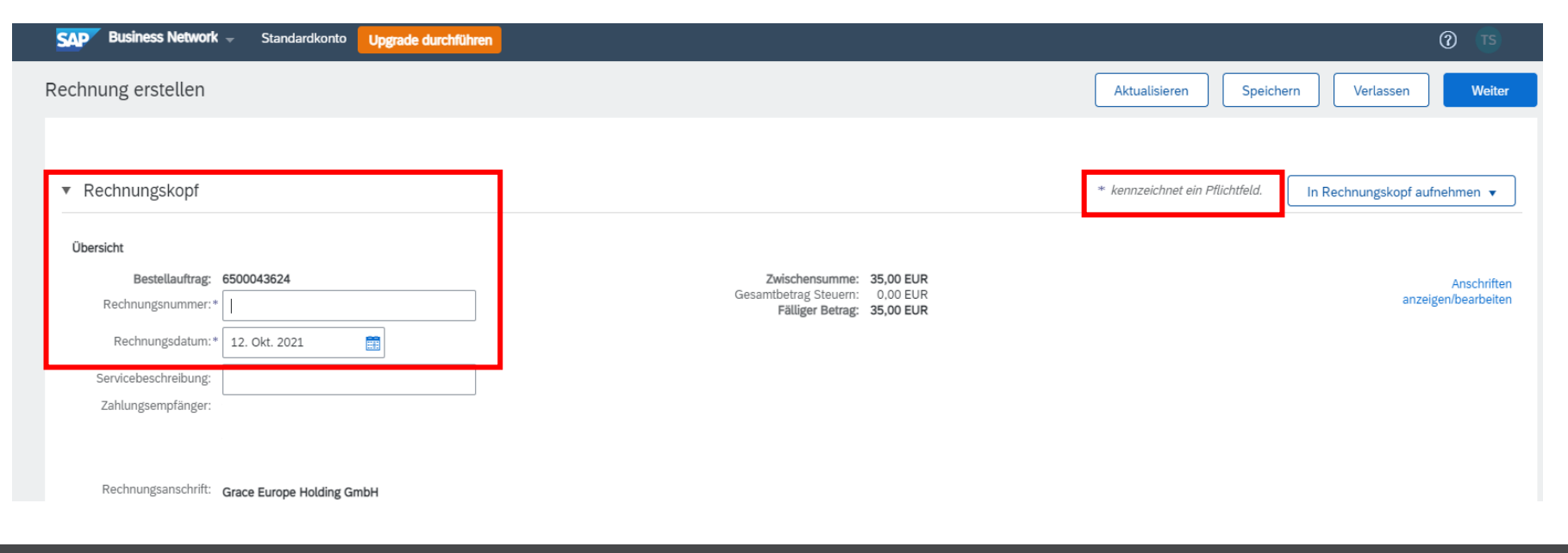

- **GRACE**
- Die Umsatzsteuernummer und Unternehmenskennung (=Handelsregisternummer) sind Pflichtfelder bei der Rechnungserstellung. Wenn diese Daten im Unternehmensprofil gepflegt sind, dann werden sie hier automatisch hinterlegt.
- Die Umsatzsteuernummer des Kunden wird auch automatisch anhand der Bestellung hinterlegt.

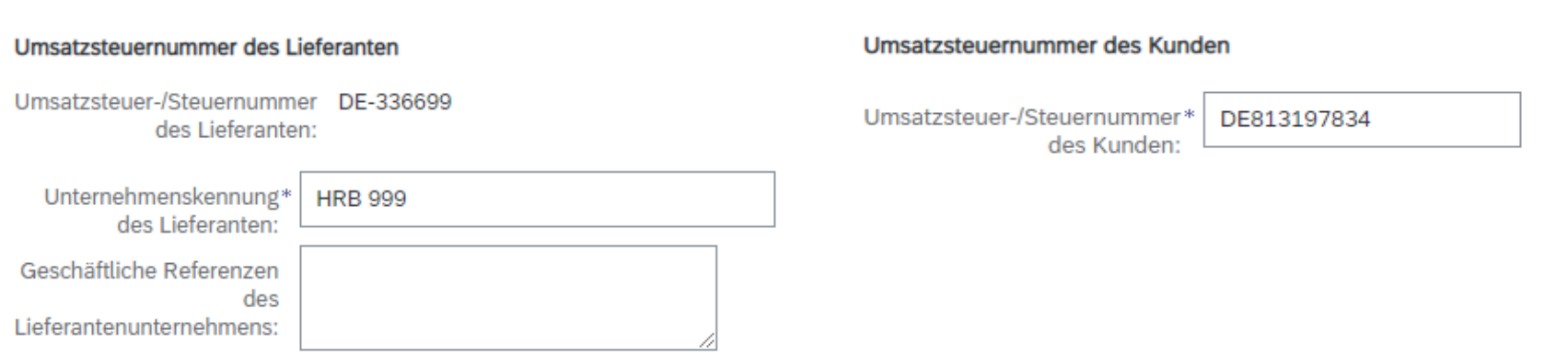

- Versandkosten können hinzugefügt werden, indem Sie auf "In Rechnungskopf aufnehmen" klicken und dann "Versandkosten" auswählen.
- Geben Sie hier die Kosten für Versand und evtl. Verpackung ein.

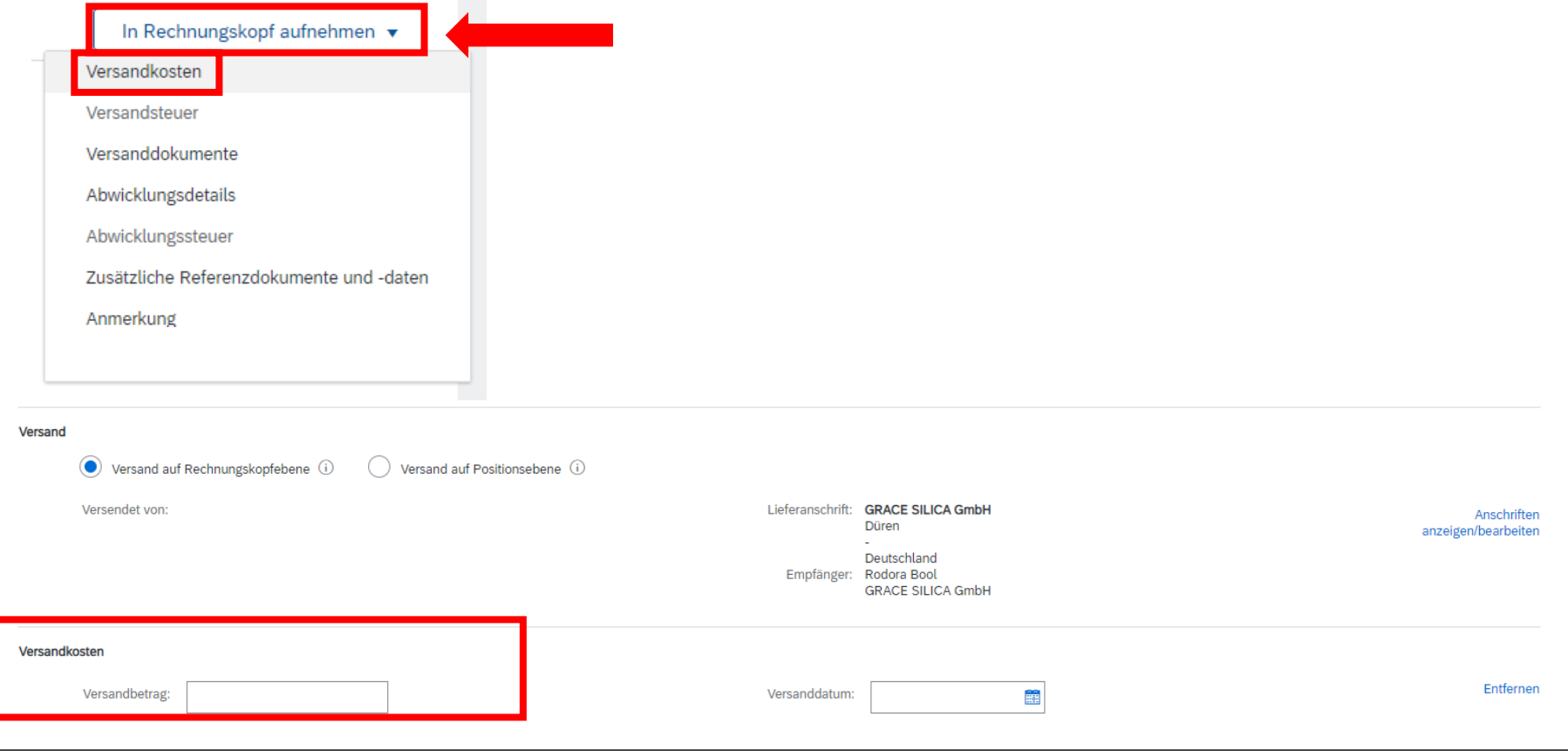

**GRA** 

- Für Versandkosten müssen Steuerinformationen angegeben werden.
- **Klicken Sie auf "In Rechnungskopf aufnehmen" und dann wählen Sie** "Versandsteuer" aus.
- Ein neues Feld wird unter Versandkosten hinzugefügt in dem Sie den Steuersatz der Versandkosten eingeben.

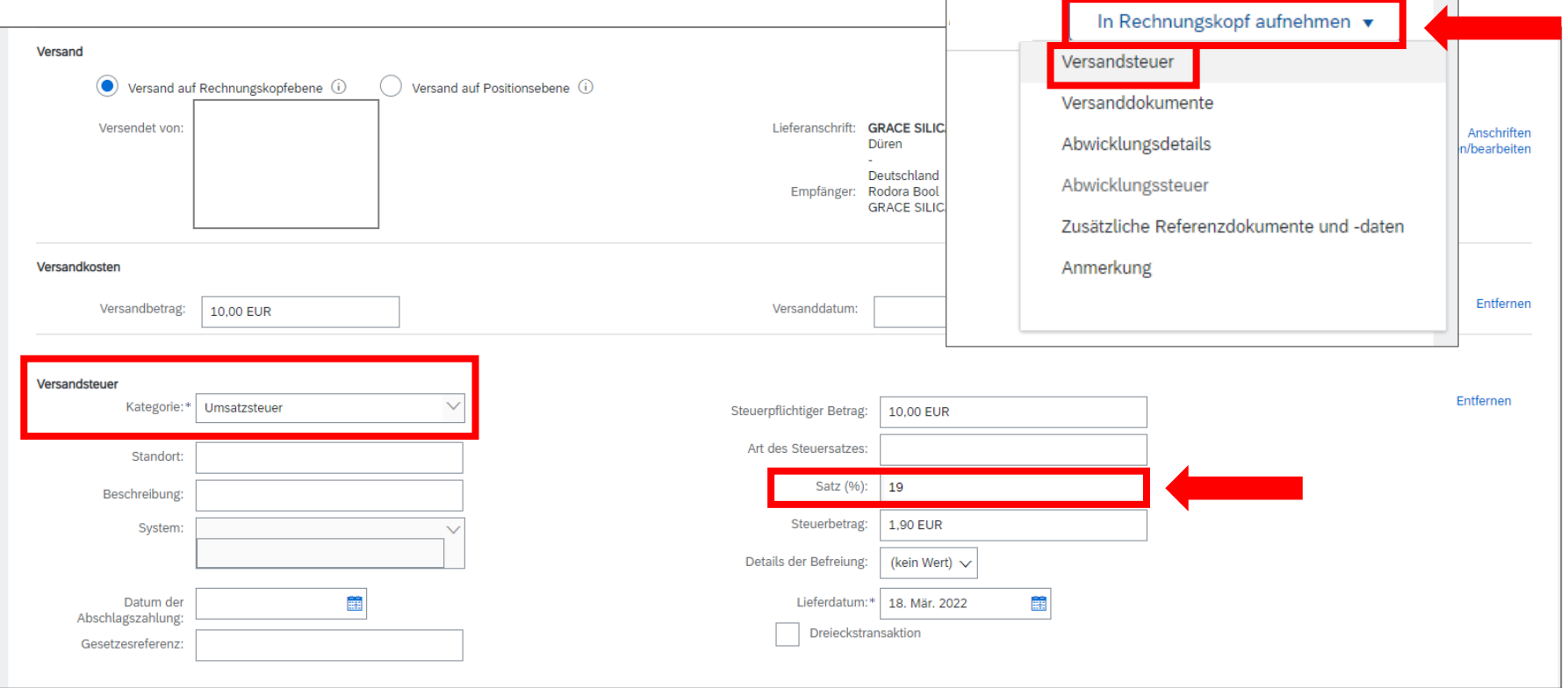

г

**GRAC** 

#### Rechnung erstellen – Leistungsnachweise

• Weitere Anlagen wie z. B. Leistungsnachweise laden Sie bitte unter "In Rechnungskopf aufnehmen" und "Zusätzliche Referenzdokumente und –daten" hoch

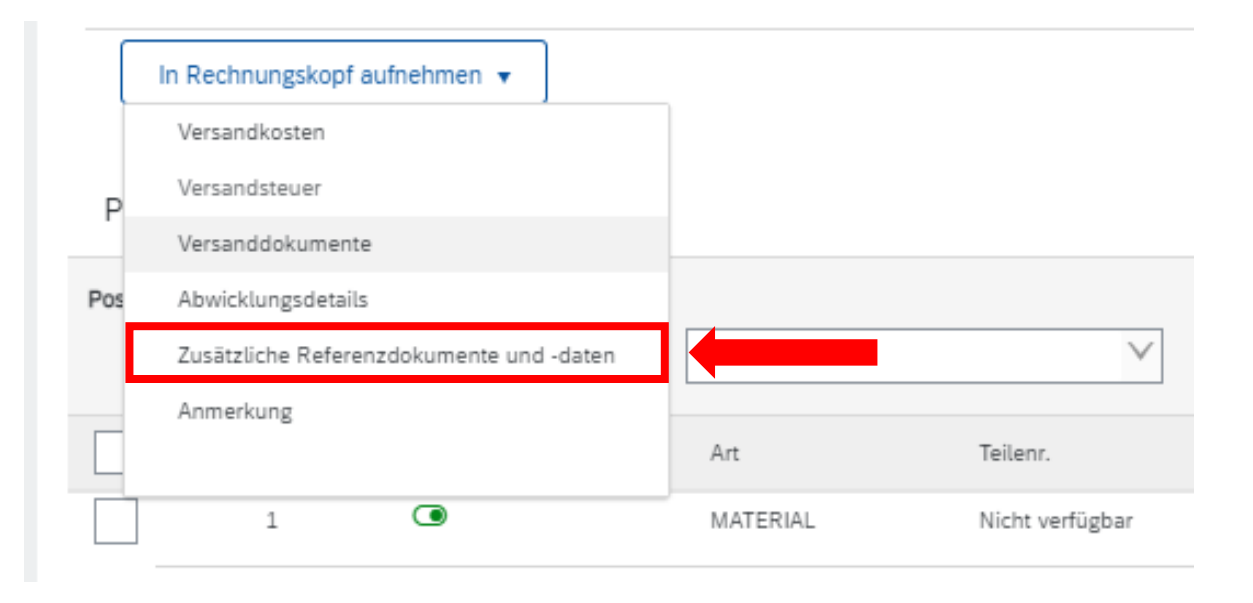

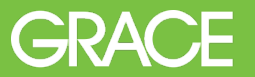

#### Rechnung erstellen – Steuer auf Positionen abrechnen **GRACE**

- Die Steuer auf das Material bzw. die Dienstleistung wird über "Positionsaktionen" hinzugefügt.
- Markieren Sie die entsprechende Positionen.
- Klicken Sie auf "Positionsaktionen" und wählen "Steuer" aus.

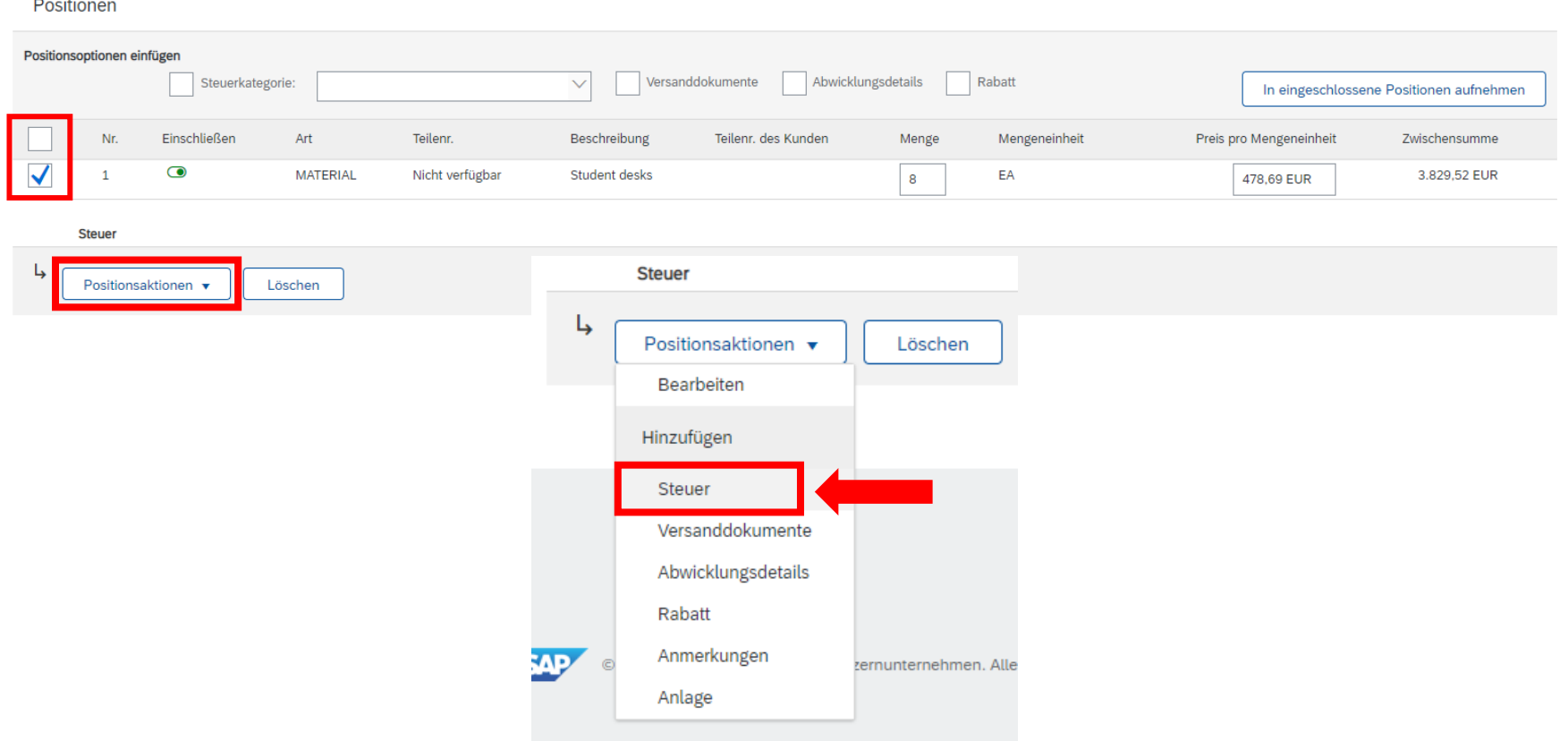

 $\sim$ 

1 Positionen 1 Eingeschlossen 0 Bereits vollständig in Rechnung gestellt

- **Das Steuerfeld wird angezeigt.**
- Geben Sie rechts im Feld "Satz (%)" den Prozentsatz der Steuer an.
- **Der Steuerbetrag wird automatisch errechnet.**

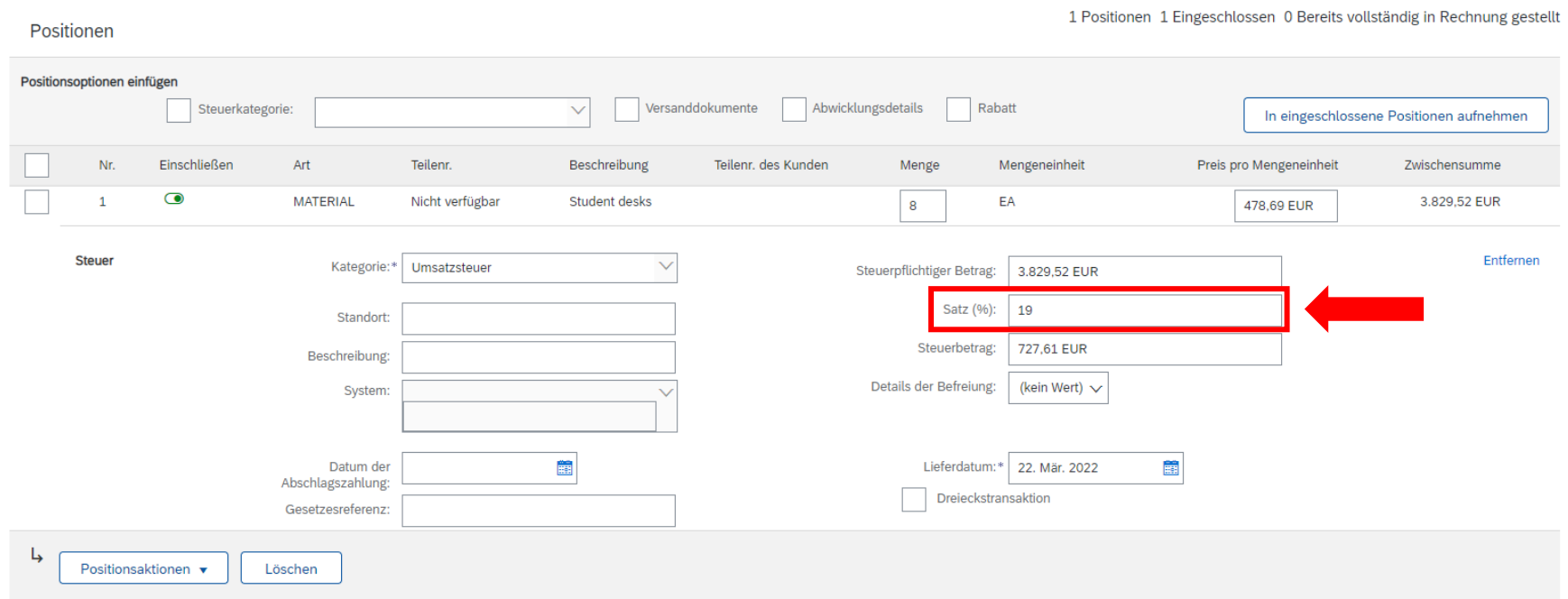

- **Unter "Positionen" können Sie Teilbeträge einer Bestellung abrechnen.**
- Wenn eine Bestellung mehrere Positionen hat, können einzelne Positionen abgerechnet werden, indem Sie die Position "einschließen" bzw. "ausschließen". Bitte überprüfen Sie Menge und Preis.

Positionen

Klicken Sie auf "Weiter".

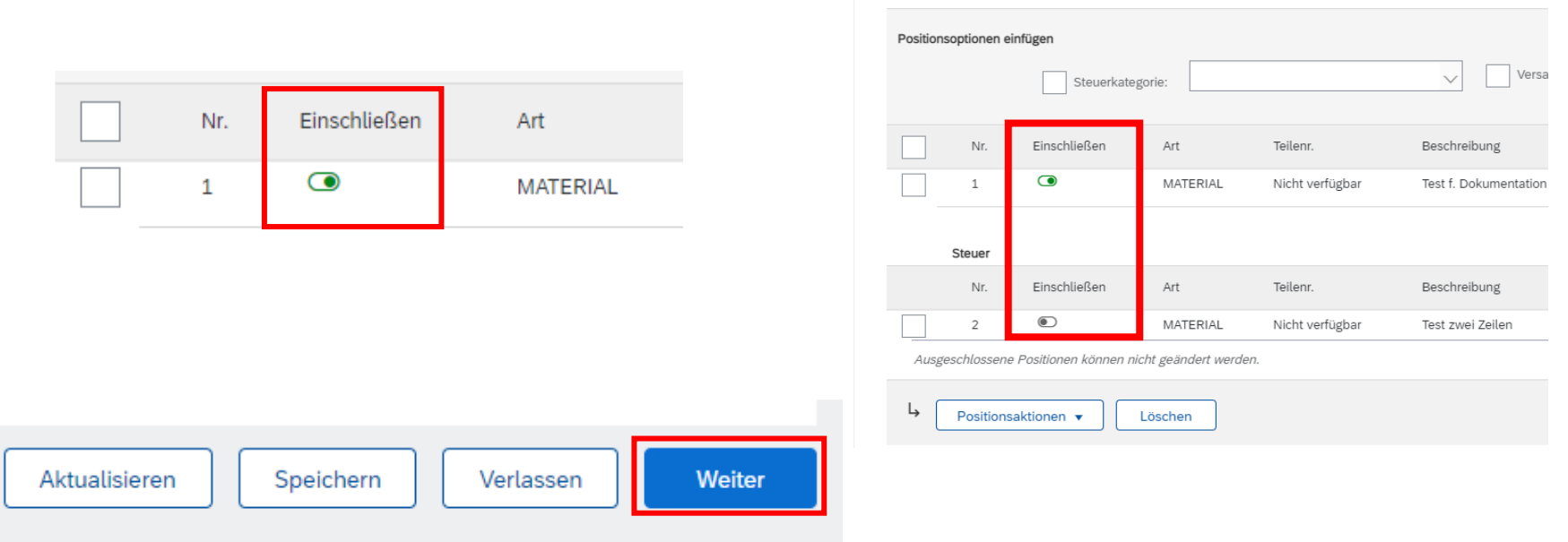

Tipp: Nur eingeschlossene Positionen können in Rechnung gestellt werden. Sie erkennen das daran, dass der Schalter in der Spalte "Einschließen" grün ist.

**GRACF** 

- **Sie sind nun in der Zusammenfassung der Rechnung.**
- Bitte prüfen Sie nochmals alle Angaben.
- Klicken Sie auf "Einreichen" um die Rechnung an Grace zu senden.
- **Indem Sie auf "beenden" klicken, gelangen Sie wieder in die** Bestellungsübersicht.

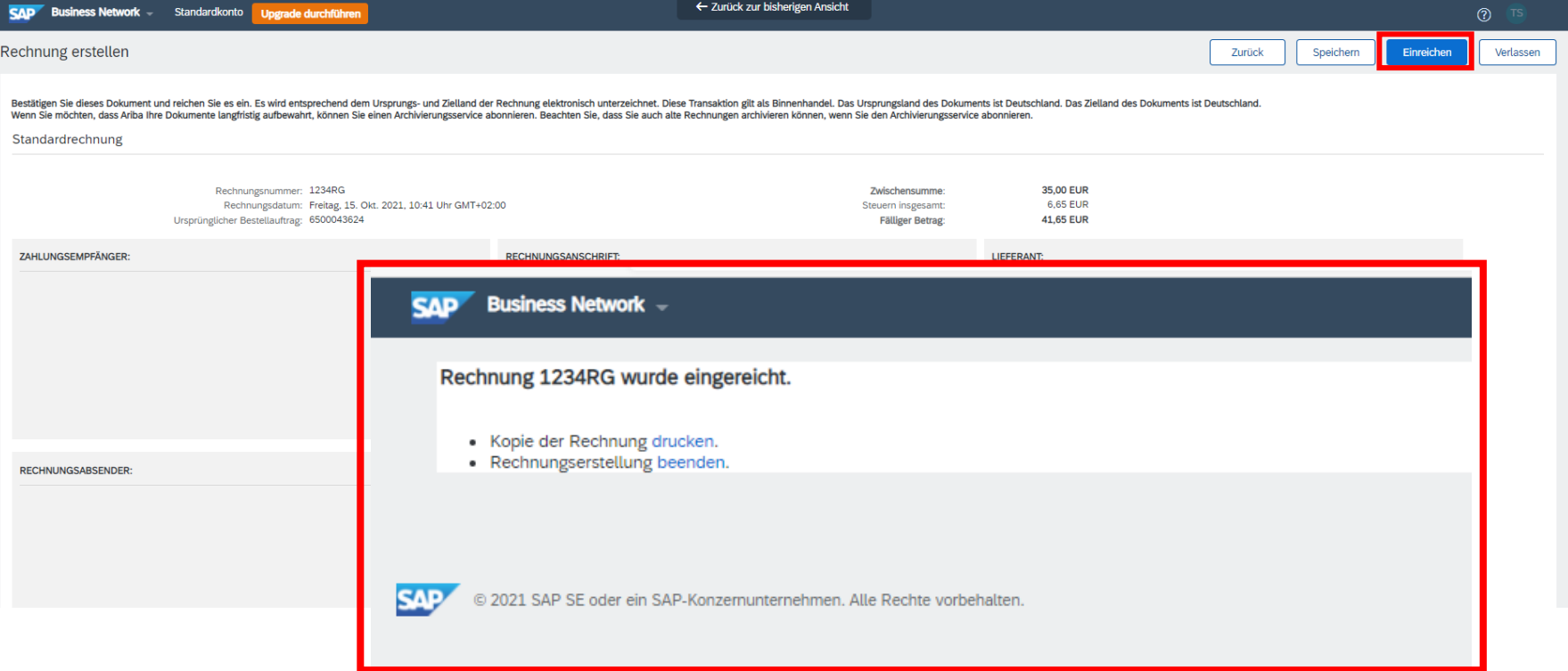

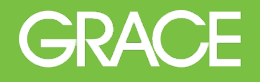

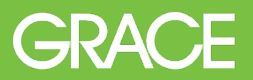

- **In jeder Bestellung steht Ihnen das "Nachrichten" Tool zur Verfügung.**
- Klicken Sie auf den blauen Balken "Nachrichten" um das Tool zu öffnen.

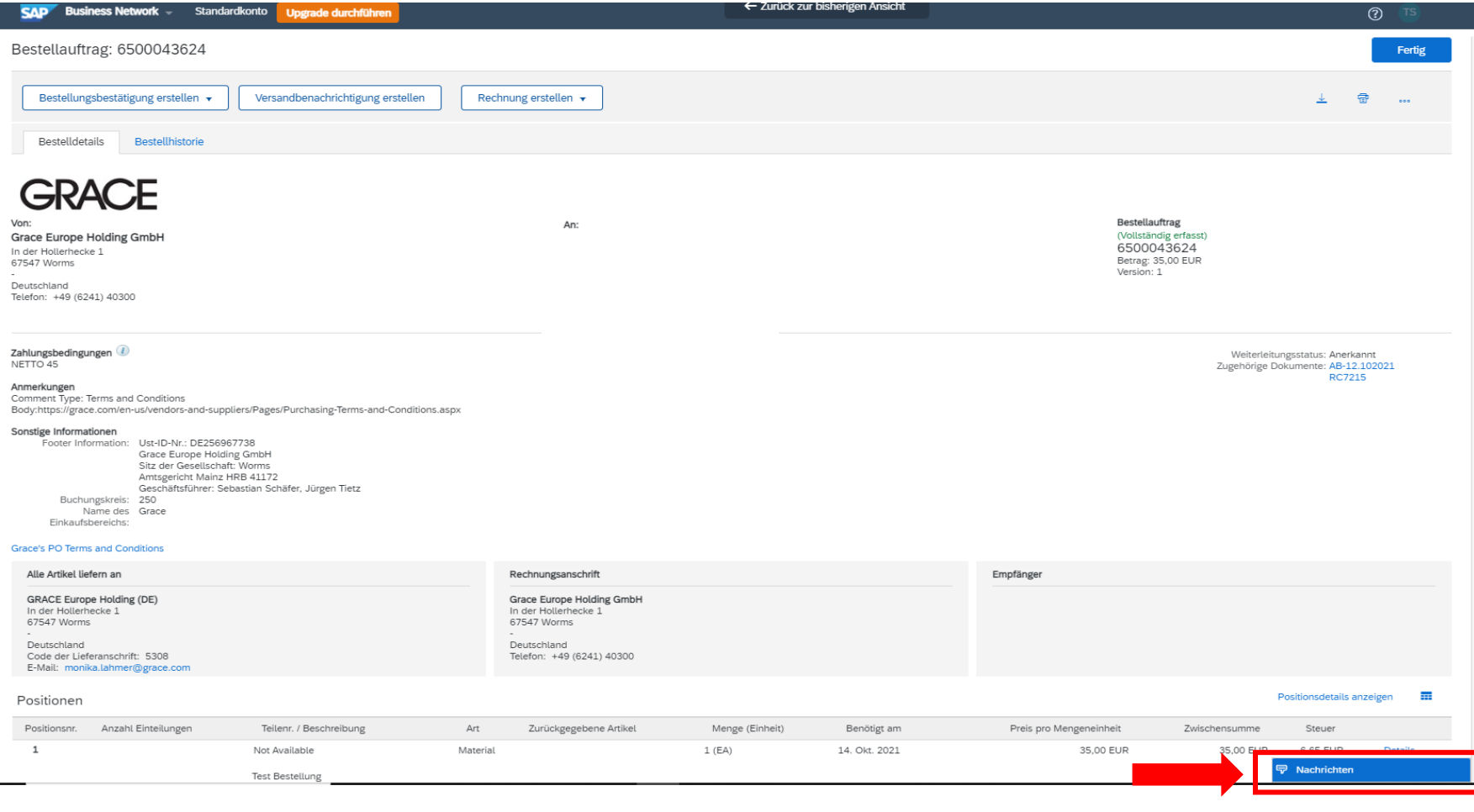

- Geben Sie den gewünschten Text in das Fenster unten links ein.
- Die haben auch die Möglichkeit Anlage hochzuladen.
- Der Anforderer erhält Ihre Nachricht per E-Mail.

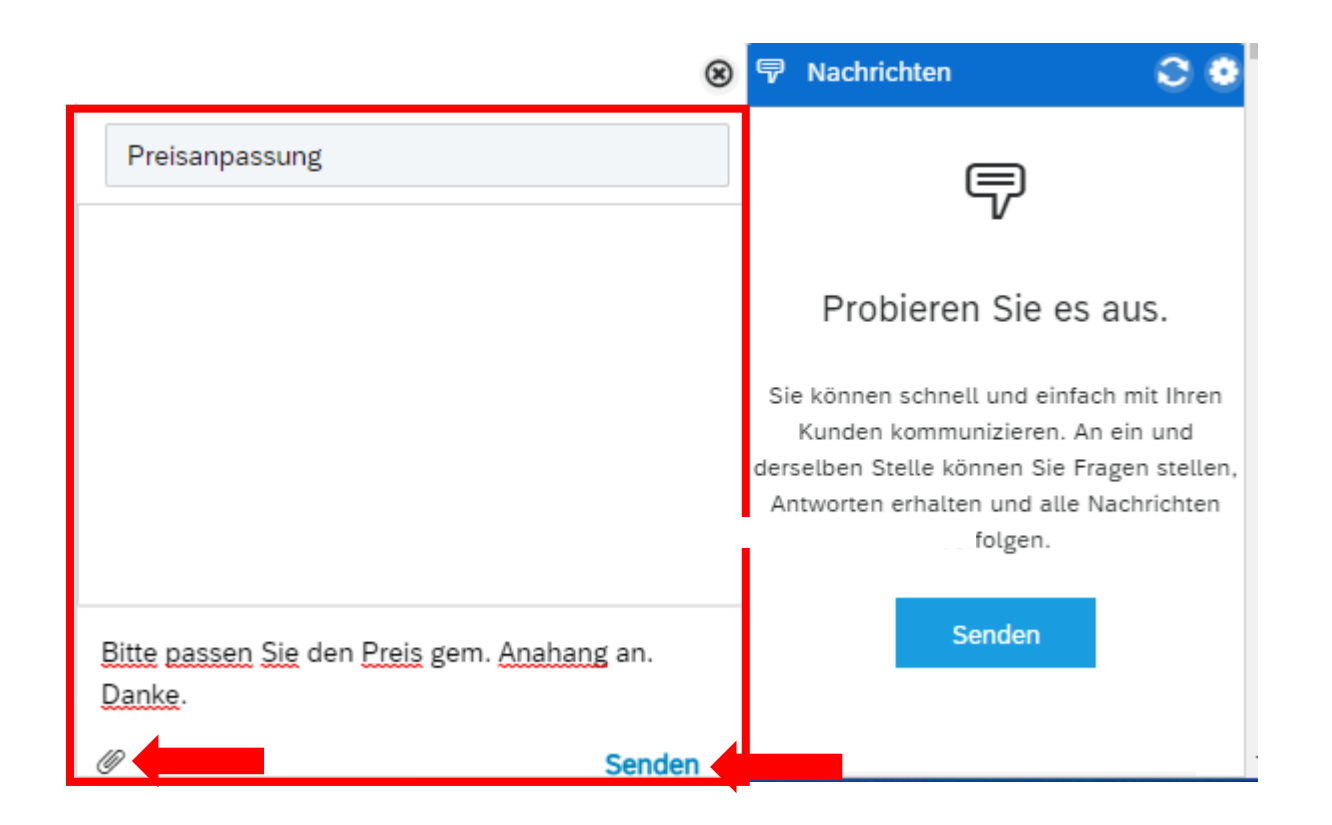

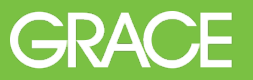

- **GRACE**
- Klicken Sie im Tab "Workbench" auf die Kachel Bestellungen.
- **Klicken Sie auf "Filter bearbeiten" und passen diesen an und bestätigen** die Auswahl indem Sie auf "Anwenden" klicken.

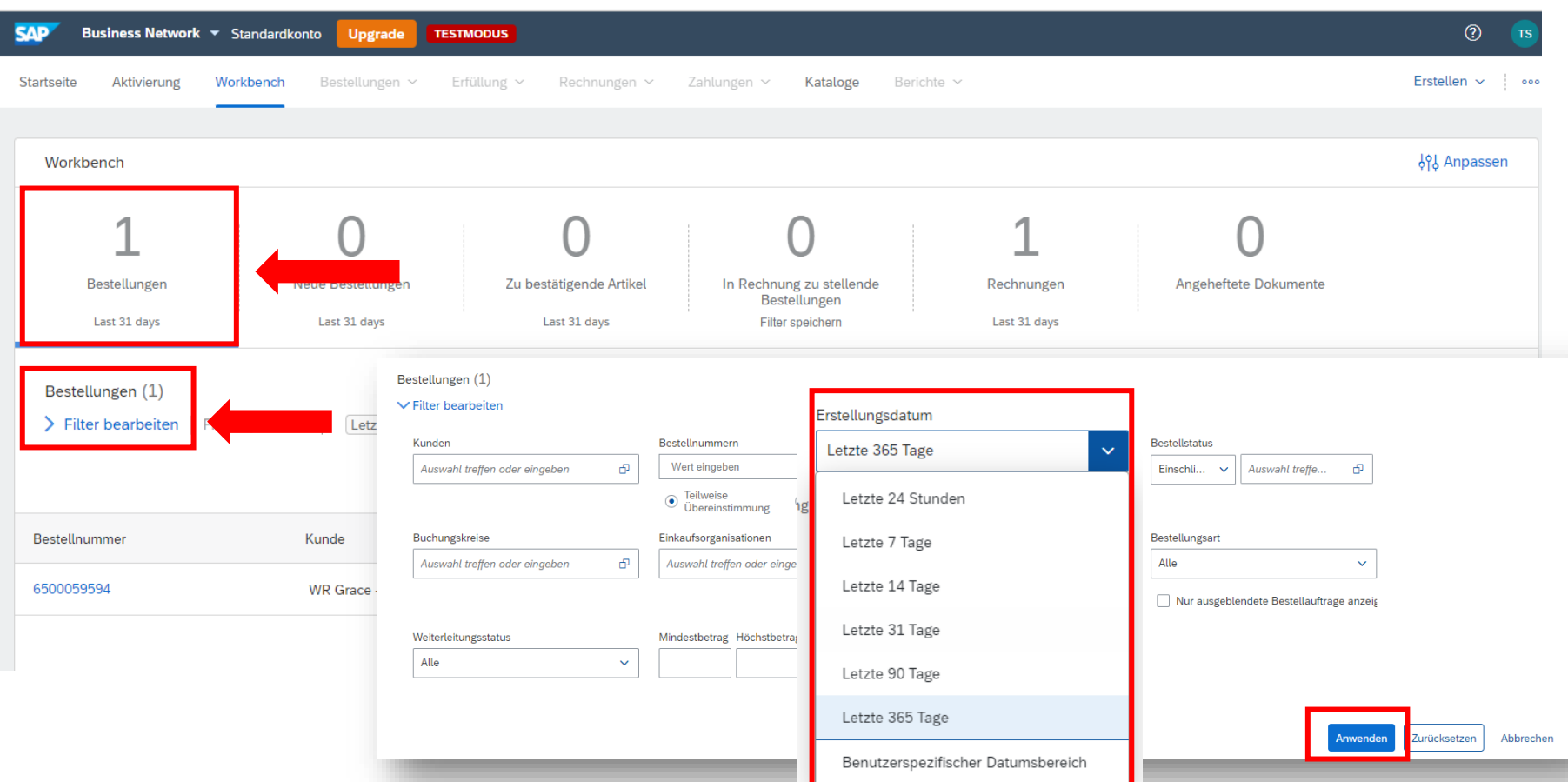

- Alle Bestellungen werden nun angezeigt in dem ausgewählten Zeitraum von "Letzte 365 Tage".
- Klicken Sie auf "Filter speichern" um diese Anzeige dauerhaft zu haben.

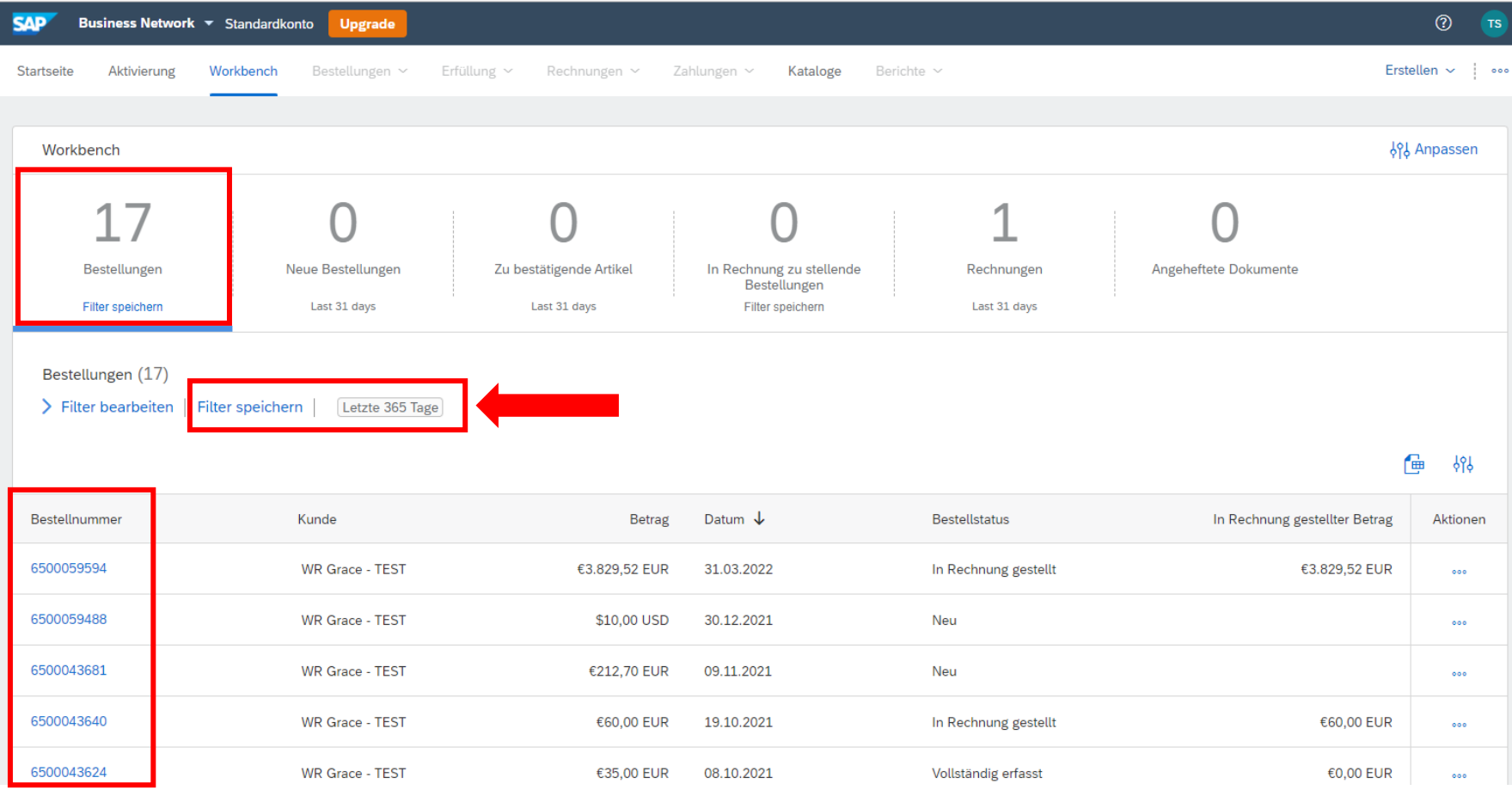

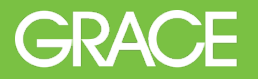

- Unterstützung von Lieferanten bei der Registrierung
	- Registrierung, Lieferantengebühren, Kontenkonfiguration
	- **[SAP Ariba Help Center](https://helpcenter.ariba.com/index.html?sap-language=de)**
- **Grace Lieferantenportal** 
	- Schulungen, Trainingsunterlagen, Videos, FAQs
	- **grace.com/ariba-de**
- Unterstützung von Lieferanten
	- Geschäftsbezogene Fragen über das **Source to [Pay HelpDesk](https://grace.com/en-us/vendors-and-suppliers/Pages/Service-to-Pay-Helpdesk-Contact.aspx)**

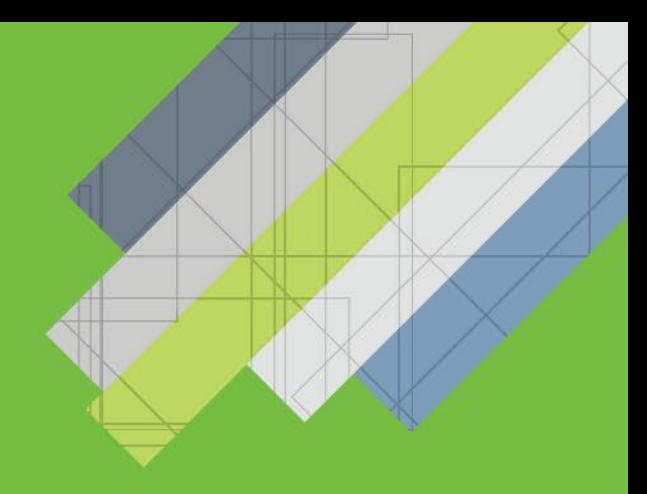

# Vielen Dank

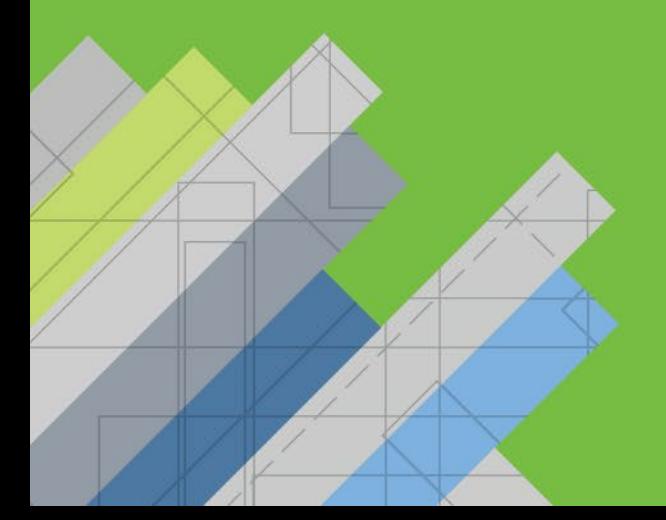

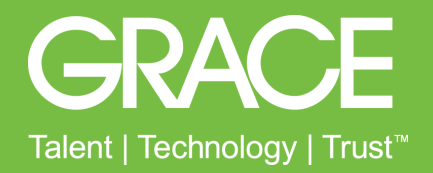